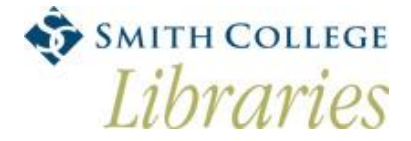

# **Using the Scanner (Epson)**

# *This computer is primarily for scanning. If you are not using the scanner, you may be asked to move.*

## **To Scan a PDF using Adobe Acrobat X Pro:**

- 1. Place the document you want to scan onto the scanner bed. Make sure the right corner of the document is in the right, top corner of the scanner bed.
- 2. Open **Adobe Acrobat X Pro** from the desktop.
- 3. Select **File -> Create PDF -> PDF from Scanner -> Configure Presets**, then make selections:
	- a. Select the scanner (**EPSON Perfection 4490**), Color Mode (**Autodetect**), Resolution (300 DPI), etc.
	- b. If scanning multiple pages, check the box for **Prompt for scanning more pages**
	- c. Click **Save**
- 4. Then, go back and select **File -> Create PDF -> PDF from Scanner –>Autodetect Color Mode** (or other doc type), and scanning will commence automatically.
- 5. After scanning, the **Acrobat Scan** box will appear. Choose **Scan is complete** or if you have more pages to scan, replace the document in the scanner, check the box for **Scan more pages** and click **OK**. Scanning will commence automatically.
- 6. **Remember to save your document to your H drive, USB, or email it to yourself when done.**

#### **Creating a Word Document from Scanner:**

- 1. Follow the PDF instructions above.
- 2. After creating your PDF, choose **File -> Save As -> Microsoft Word -> Word Document.**
- 3. **Save the created Word document to your H drive, USB, or email it to yourself when done.**

## **Scanning Images:**

- 1. Place the document you want to scan on the scanner bed. Make sure the right cornoer of the document is in the right top corner of the scanner bed.
- 2. Open **EPSON Scan** from the desktop, and change to **Professional mode** (drop-down menu near the top right of the screen.)
- 3. **Make selections:**
	- a. **Auto Exposure Type** (Document or Photo)
	- b. **Image Type** (24-bit Color)
	- c. **Resolution:** (300 DPI for printing, 72 DPI for the web)
	- d. **Descreening** (check if scanning printed image from a newspaper, magazine, book, etc.)
- 4. **Preview**: You can preview the scan, or select a part of the image to scan
- 5. Click **Scan** and make selections:
	- a. **File Save Settings** (select "Other: Desktop" or "Browse" to other file save location)
	- b. **Type** (JPEG, PDF, TIFF, etc.)
- 6. Click **OK** and scanning will commence.
- 7. **Remember to save your image to your H drive, USB, or email it to yourself when done.**

# **Need Help? Ask at the Reference Desk.**

**S:LIB/TLR/Reference/Neilson Reference/Signs/Scanners/windowscannerinstructions.docx**